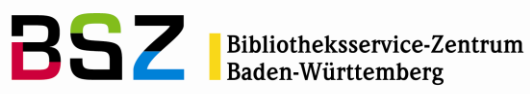

# **Handbuch Semesterapparate**

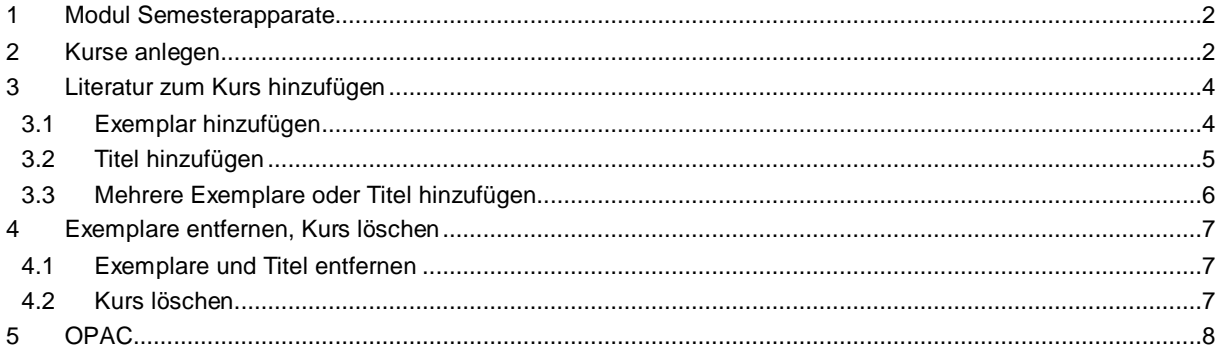

 $\bigcirc$  $\left($ Bibliotheksservice-Zentrum Baden-Württemberg

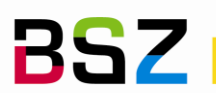

## <span id="page-1-0"></span>**1 Modul Semesterapparate**

Semesterapparate sind in Koha optional und können daher über den Systemparameter UseCourseReserves aktiviert und deaktiviert werden. Es können Exemplare und seit der Version 21.11 auch Titel, zum Beispiel E-Books, zu einem Semesterapparat hinzugefügt werden. Für Exemplare können einige Eigenschaften, z.B. Medientyp und Standort, für die Zeit im Semesterapparat auf andere Werte gesetzt werden. Wird der Semesterapparat deaktiviert oder das Exemplar daraus gelöscht, werden die ursprünglichen Angaben automatisch wiederhergestellt. Eine Übersicht der Semesterapparate ist über den Link im OPAC in der Navigationsleiste unterhalb des Suchschlitzes für die einfache Suche zu finden.

# <span id="page-1-1"></span>**2 Kurse anlegen**

Wenn Semesterapparate aktiviert sind, sind diese sowohl in der Navigationsleiste unter *Mehr* als auch auf der Startseite der Dienstoberfläche zu finden.

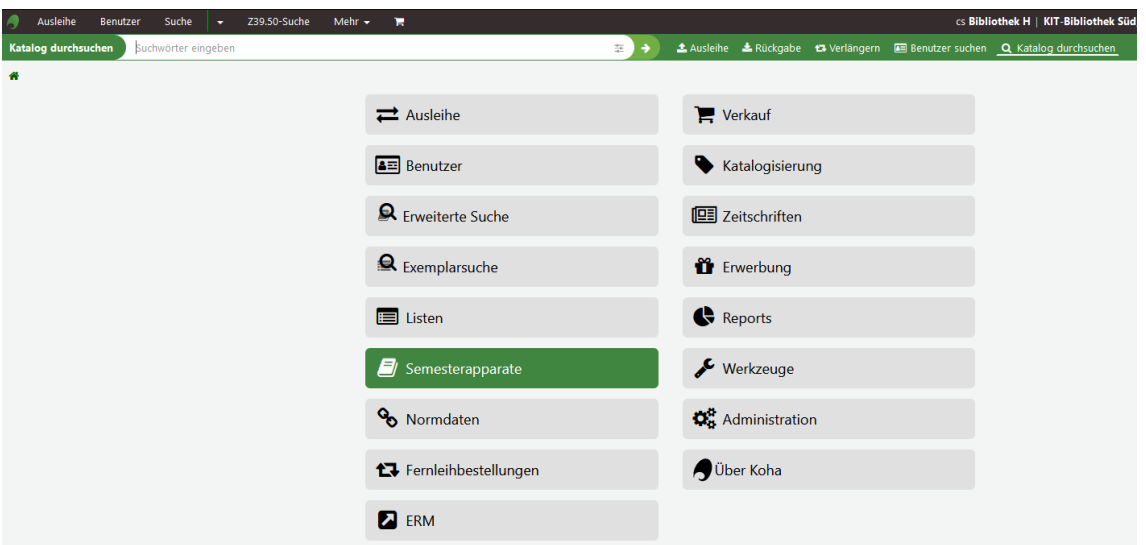

Im Modul Semesterapparate wird über die Schaltfläche *Neuer Kurs* ganz oben eine neuer Kurs angelegt, zu dem dann Exemplare und Titel hinzugefügt werden.

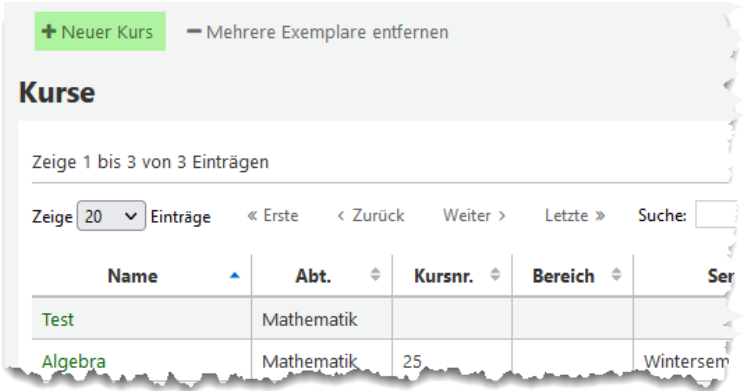

Das Formular zur Erfassung eines neuen Kurses öffnet sich. Im Folgenden werden die Felder dort etwas näher erläutert:

Abteilung (Pflichtfeld): Eine Auswahlliste, deren Werte im Normierten Wert DEPARTMENT in der Administration hinterlegt werden.

Beispiele: Mathematik, Theaterpädagogik, Fundraising,…

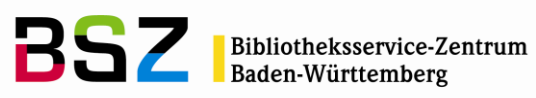

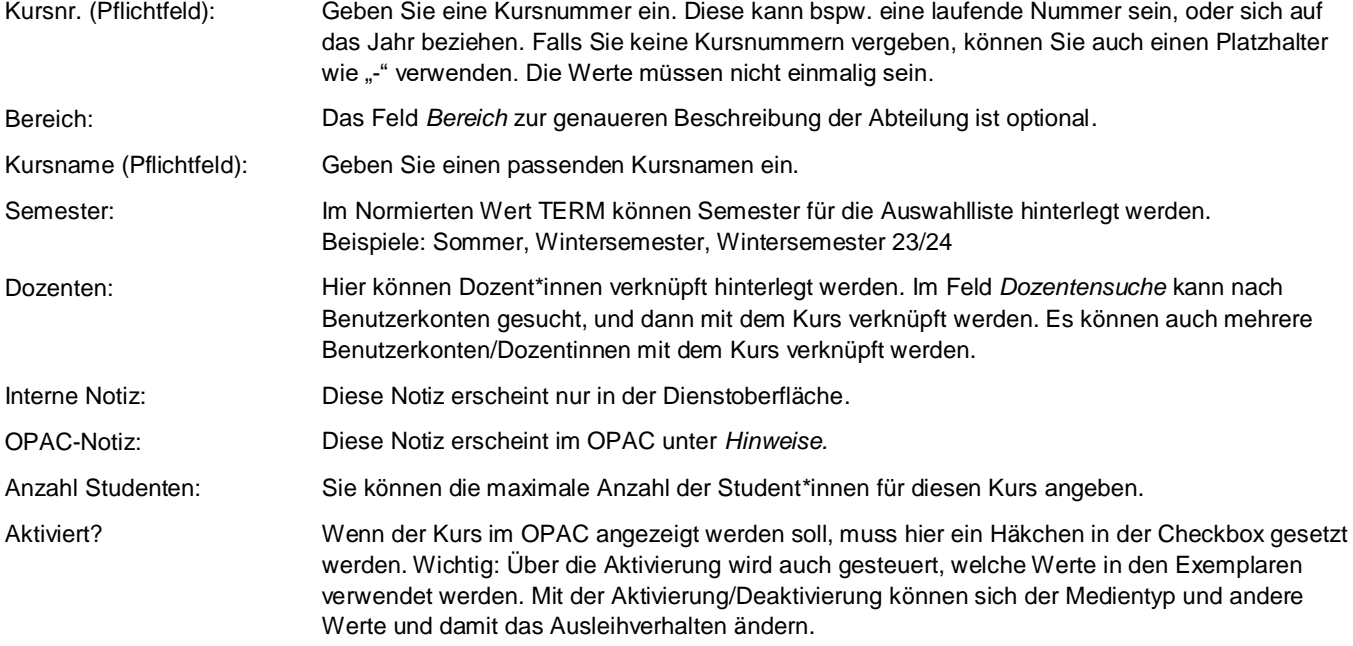

# **Neuer Kurs**

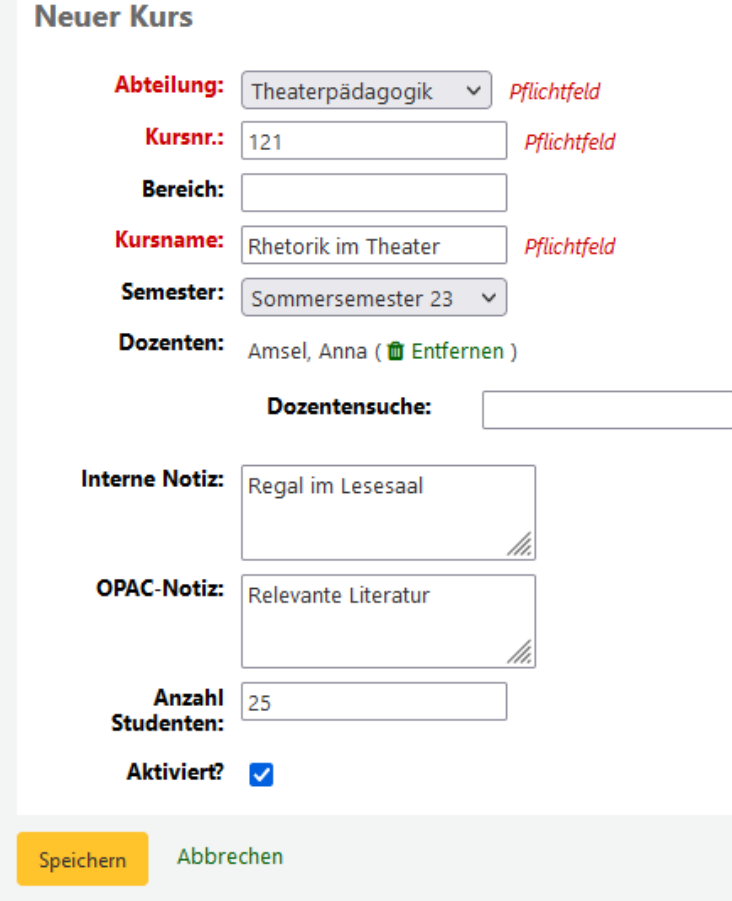

*Abb.: Beispielhafter Kurs*

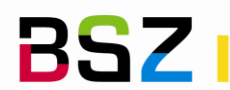

# <span id="page-3-0"></span>**3 Literatur zum Kurs hinzufügen**

Es können sowohl Exemplare als auch Titel ohne Exemplare (z. B. E-Books) zu einem Kurs hinzugefügt werden. Über die Schaltfläche *Exemplare hinzufügen* werden sowohl einzelne Exemplare als auch Titel zum Kurs hinzugefügt.

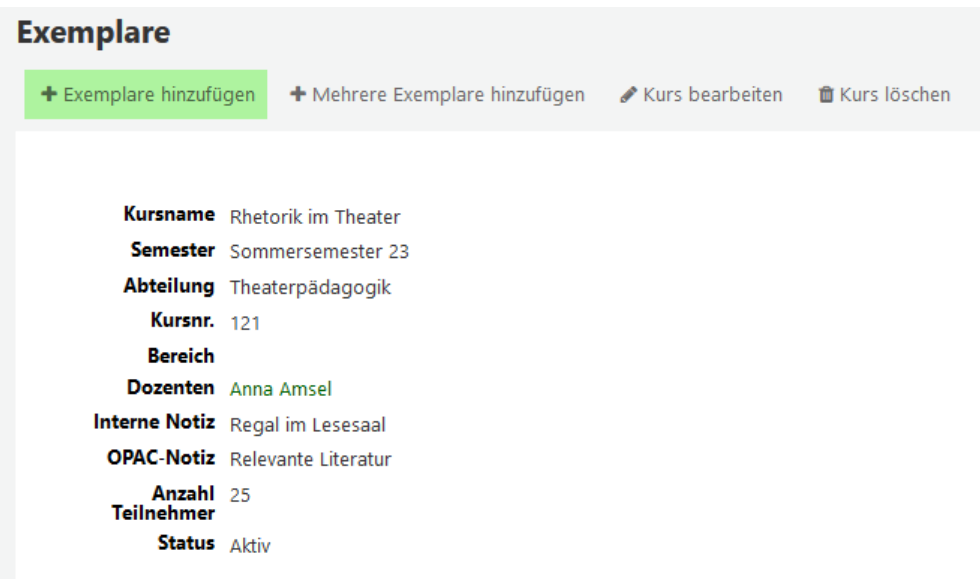

Im Feld *Barcode* kann entweder der Barcodes eines Exemplars eingefügt oder gescannt werden. Alternativ wird im Feld *Titelsatznummer* die biblionumber, die interne Titeldatensatznummer von Koha, eingetragen, wenn ein Titel hinzugefügt werden soll.

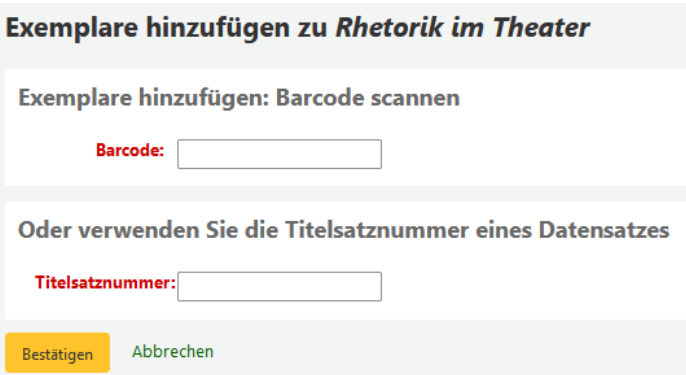

# <span id="page-3-1"></span>**3.1 Exemplar hinzufügen**

Wird ein Exemplar hinzugefügt, kann dabei entschieden werden, ob mit dem Aktivieren in den Semesterapparat der Medientyp, der Standort, die Heimatbibliothek oder die aktuelle Bibliothek ebenfalls geändert werden soll. Ist dies der Fall, wird bei den Checkboxen des entsprechenden Feldes ein Häkchen gesetzt, und der neue Wert ausgewählt oder eingegeben.

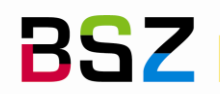

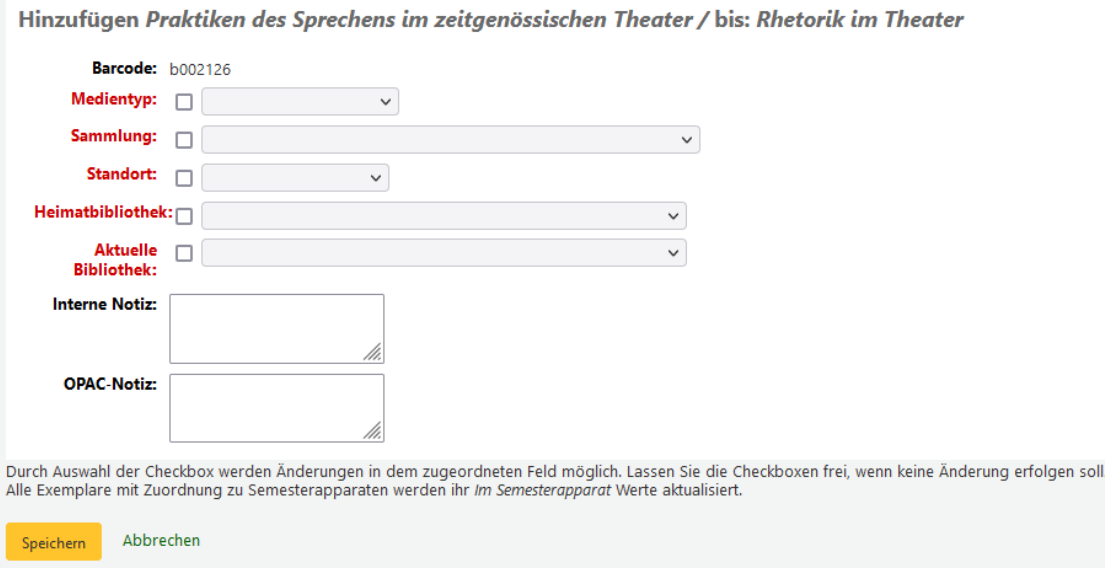

Wenn nichts geändert werden soll, können die Checkboxen frei gelassen werden.

Anschließend wird über den Button *Speichern* das Exemplar zum Kurs hinzugefügt.

# <span id="page-4-0"></span>**3.2 Titel hinzufügen**

Ein Titel (ohne Exemplare) wird über die Titelsatznummer (biblionumber) ergänzt. Diese finden Sie in der Detailansicht eines Titels entweder in der Adresszeile/URL des Browsers oder in der MARC-Vorschau des Titels im Feld 999.

bsz-bw.de/cgi-bin/koha/catalogue/detail.pl?biblionumber=13690 Α

Haben Sie die Titelsatznummer eingetragen und über den Button *Bestätigen* bestätigt, haben Sie noch die Möglichkeit, wie beim Hinzufügen von Exemplaren, interne Notizen oder OPAC-Notizen zu ergänzen.

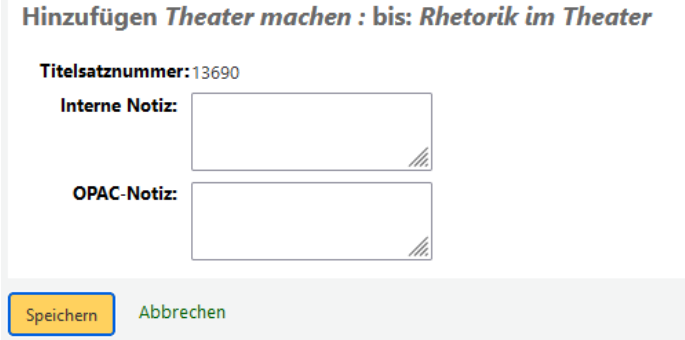

Bestätigen Sie anschließend noch einmal über den Button *Speichern.*

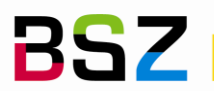

## <span id="page-5-0"></span>**3.3 Mehrere Exemplare oder Titel hinzufügen**

Ausgehend von der Detailansicht des Kurses/Semesterapparats können über den Button *Mehrere Exemplare hinzufügen* auch mehrere Exemplare oder Titel auf einmal hinzugefügt werden.

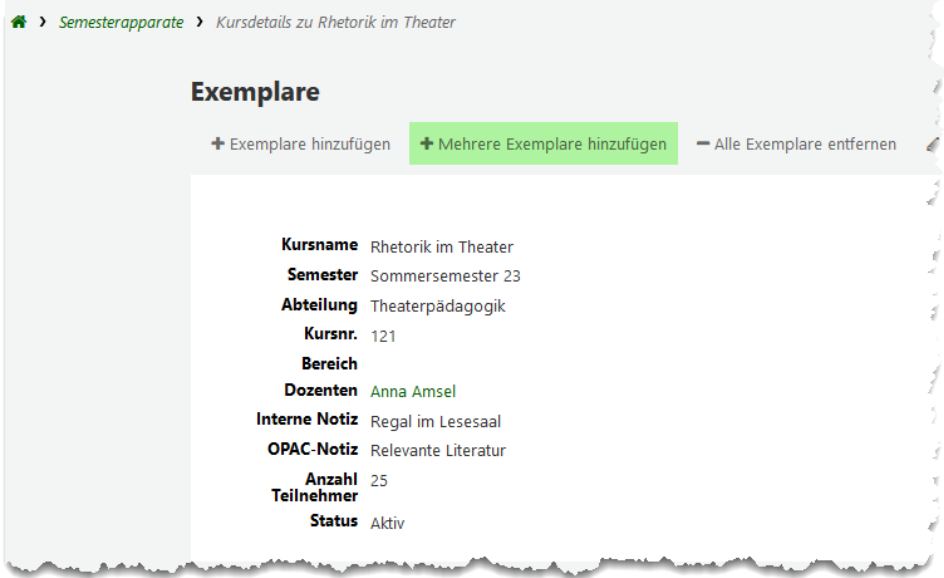

Auf der nachfolgenden Seite, können entweder im oberen Bereich mehrere Barcodes hintereinander eingescannt oder eingegeben werden. Im unteren Bereich können analog mehrere Titel über deren Titelsatznummern (biblionumbers) eingetragen werden.

Auch hier gibt es bei den Exemplaren die Möglichkeit, den Exemplaren mit dem Eintragen in den Kurs/Semesterapparat neue Werte für verschiedene Exemplarfelder, wie Medientyp und Sammlung, mitzugeben.

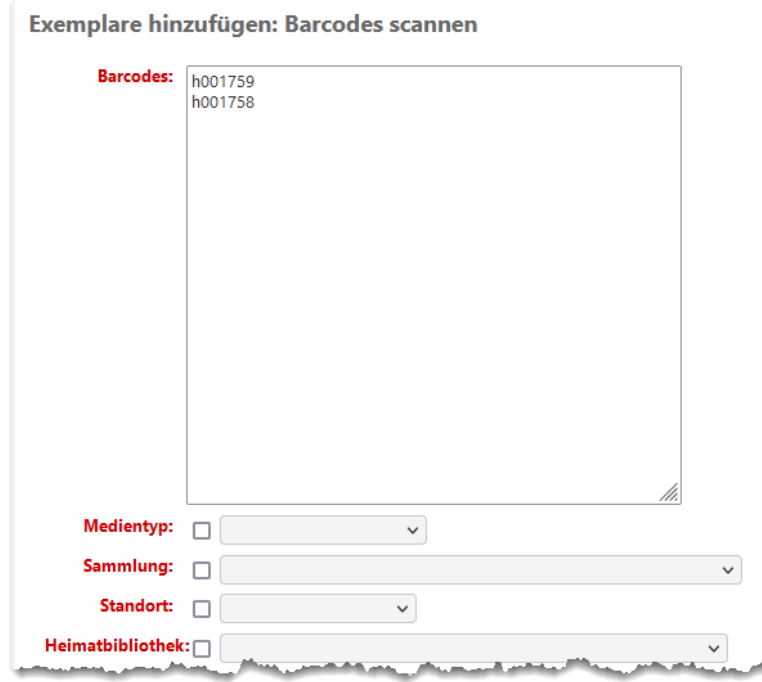

*Abb.: mehrere Barcodes einscannen/eingeben*

Sind alle Barcodes und/oder Titelsatznummern eingegeben oder eingescannt und die gewünschten Änderungen ggf. vorgenommen, klicken Sie ganz unten auf die Schaltfläche *Bestätigen.*

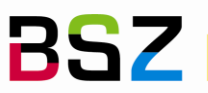

Hier erhalten Sie nun zusätzlich noch eine Ergebnismeldung, welche Exemplare hinzugefügt oder aktualisiert wurden.

# Exemplare hinzufügen zu Rhetorik im Theater

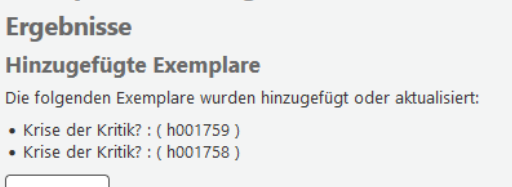

Zeige Kurs

# <span id="page-6-0"></span>**4 Exemplare entfernen, Kurs löschen**

## <span id="page-6-1"></span>**4.1 Exemplare und Titel entfernen**

In der Detailansicht des Kurses gibt es in der Liste der enthaltenen Exemplare und Titel auf der rechten Seite in der Spalte Aktionen die Möglichkeit das Exemplar oder den Titel aus dem Kurs zu entfernen.

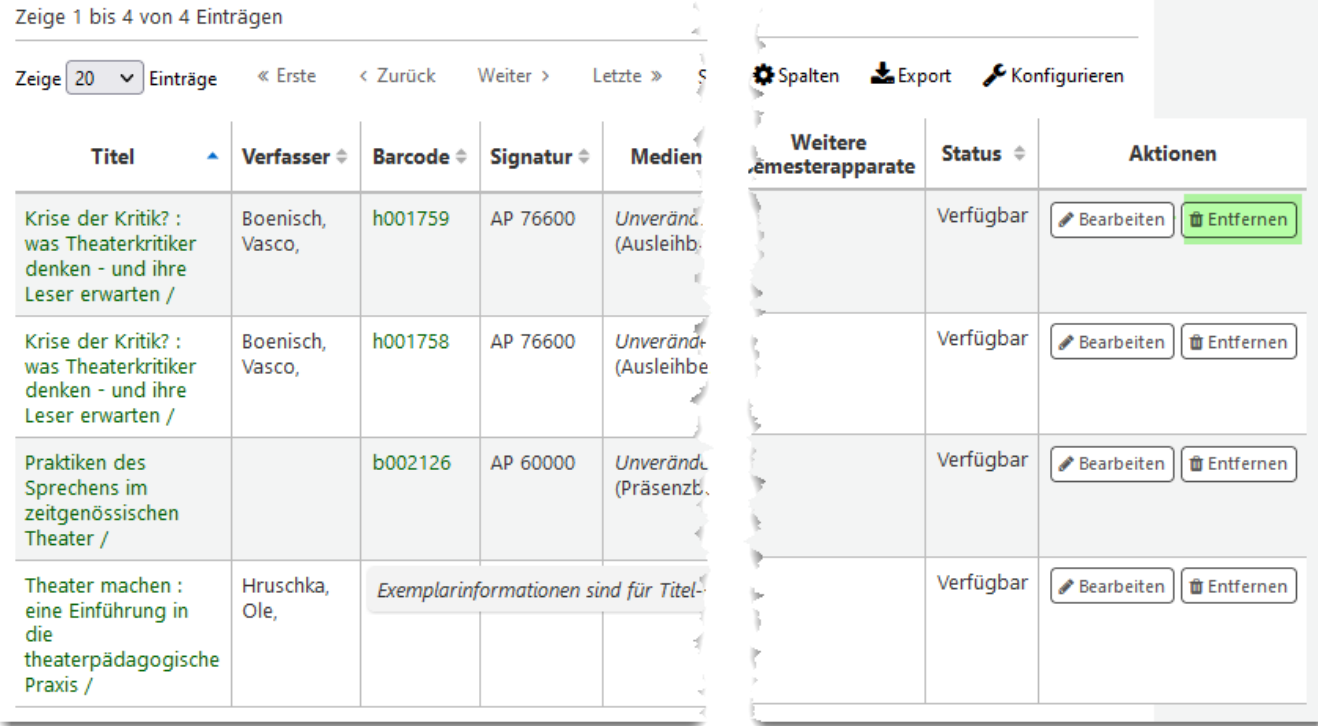

Beim Klick auf den den Button *Entfernen* erfolgt noch eine Nachfrage, ob das Exemplar wirklich entfernt werden soll. Bestätigen Sie die Nachfrage, oder klicken Sie auf *Abbrechen*. Mit dem Entfernen eines Exemplars aus dem Semesterapparat werden ggf. die ursprünglichen Werte des Exemplars automatisch wiederhergestellt.

## <span id="page-6-2"></span>**4.2 Kurs löschen**

Ein Kurs kann auch gelöscht werden, wenn noch Exemplare und/oder Titel darin enthalten sind. Allerdings erfolgt eine Nachfrage, das noch X Exemplare in diesem Kurs vorhanden sind, bevor nach einer Bestätigung dann tatsächlich gelöscht wird.

Klicken Sie zum Löschen des Kurses in der Detailansicht ganz oben auf *Kurs löschen*.

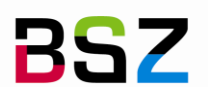

**BSZ** Bibliotheksservice-Zentrum

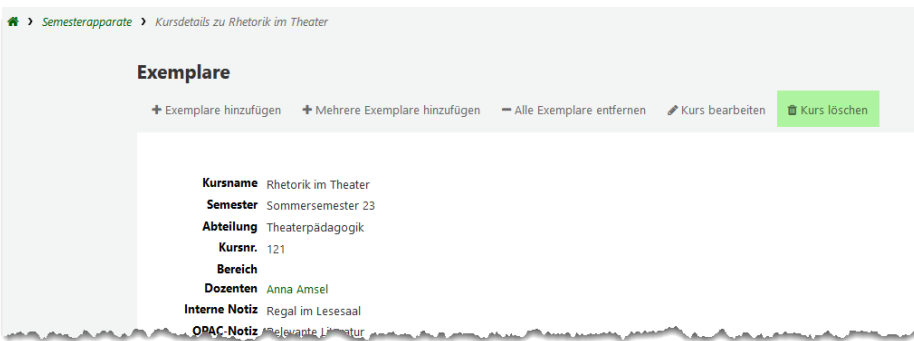

Wenn der Kurs wirklich gelöscht werden soll, bestätigen Sie die Nachfrage mit *OK*.

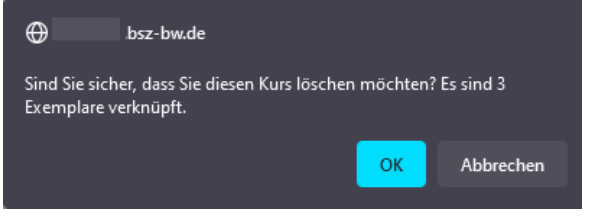

Mit dem Löschen des Kurses werden in allen Exemplaren ggf. geänderte Werte, z. B. Medientypen oder Sammlungen, automatisch wieder auf den Ursprungswert zurückgesetzt.

# <span id="page-7-0"></span>**5 OPAC**

Wurde das Modul Semesterapparate im OPAC aktiviert und sind Kurse vorhanden, ist der Link zu den Semesterapparaten in der Navigationsleiste unterhalb des Suchschlitzes für die einfache Suche zu finden.

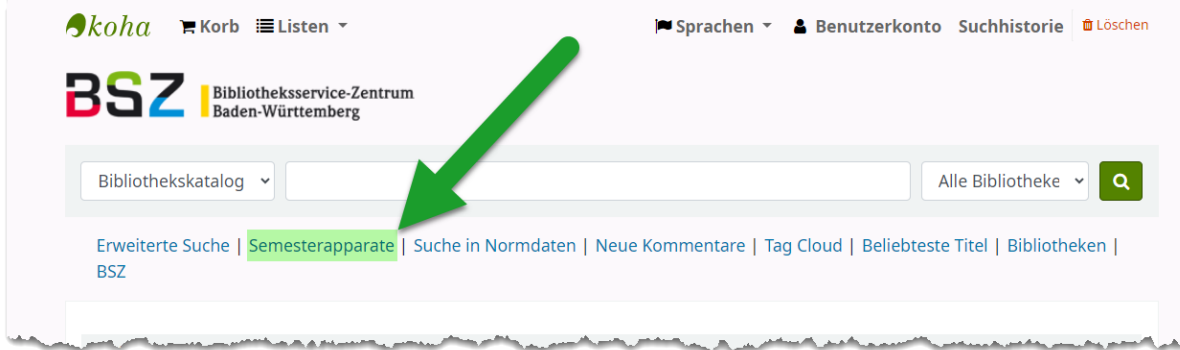

Nach einem Klick darauf öffnen sich die Übersichtsseite der vorhandenen und aktivierten Kurse.

**Kurse** 

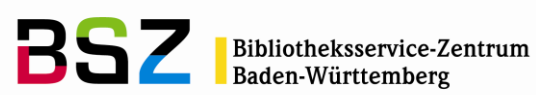

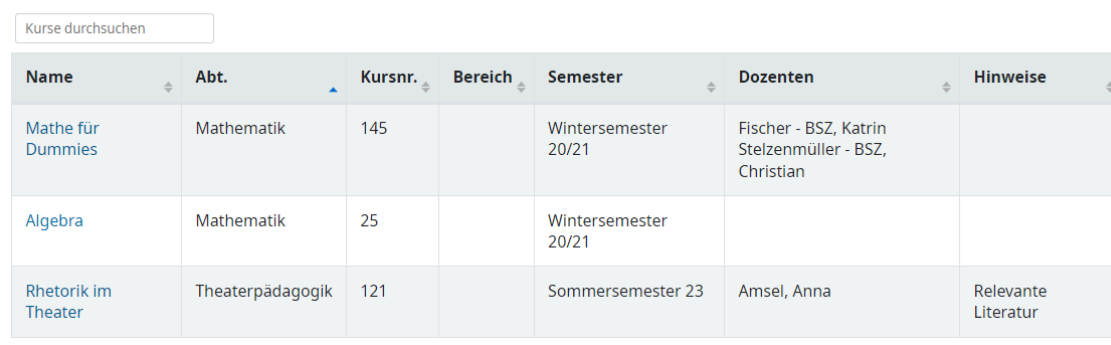

## Mit einem Klick auf den Namen des Kurses kann die darin enthaltene Literatur eingesehen werden.

Titel im Semesterapparat für Rhetorik im Theater

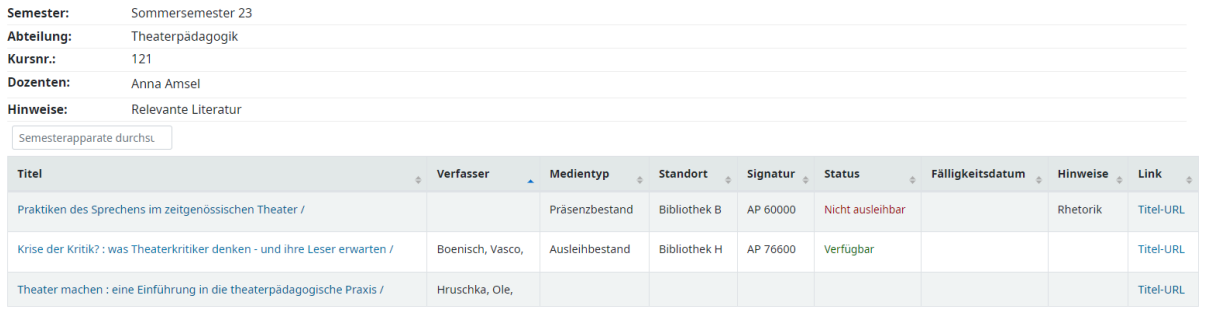

Im Feld *Hinweise* an dieser Stelle auf der Ebene des einzelnen Exemplars oder Titels, werden auch hier wieder Informationen aus dem Feld *OPAC-Notiz* angezeigt.

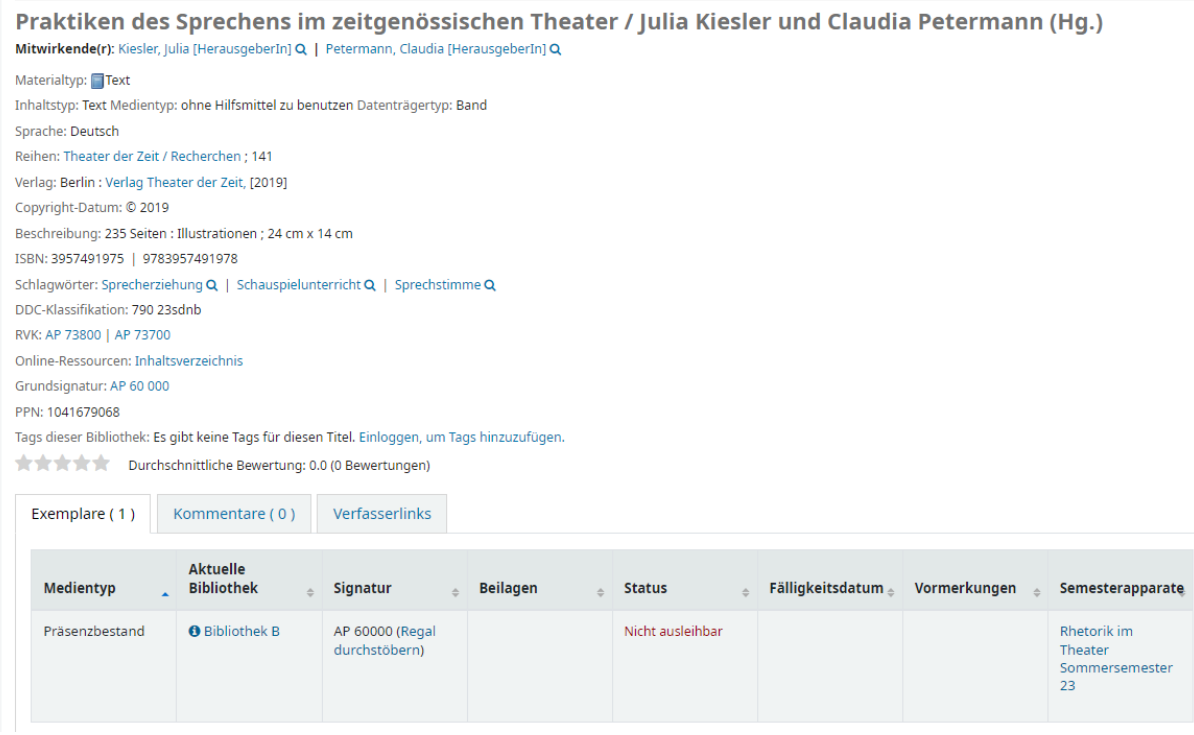

*Detailansicht eines Titels dessen Exemplar im Semesterapparat steht*